### **Menü-Übersicht**

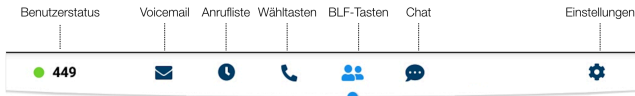

#### **BLF-Tasten**

Die BLF-Tasten können in Collaboration unter *Einstellungen Funktionstasten* kon figuriert werden. Dieses Telefon unterstützt bis zu 120 BLF-Tasten.

*Sie können die Anzahl der auf einer Seite angezeigten BLF-Tasten unter Einstellungen Erweitert ändern.*

#### **Benutzerstatus ändern**

Tippen Sie auf das Menü **Benutzerstatus**, um Ihren Status auf Bitte-Nicht-Stören / Abwesend zu setzen.

*Sie können eine Status-Nachricht eintragen und – indem Sie das Feld "bis" aktivieren – auch den Zeitpunkt de finieren, ab dem Sie wieder verfügbar sein werden.*

#### **Anruf tätigen**

- Manuell: Geben Sie die Telefonnummer ein und drücken Sie auf die grüne Taste.
- Aus dem Telefonbuch heraus: Geben Sie einen Namen / eine Nummer ein. Die übereinstimmenden Ergebnisse werden unten angezeigt. Tippen Sie auf den gewünschten Kontakt, um den Anruf zu starten.
- Aus dem Anrufverlauf heraus: Öffnen Sie das Menü **Anru fliste** . Tippen Sie auf den Kontakt oder die Telefonnummer und anschließend auf **Anrufen** .
- Einen Benutzer anrufen, dem Sie eine Funktionstaste *Kollege* zugewiesen haben: Tippen Sie auf **BLF-Tasten** und dann auf die BLF-Taste, die Sie dem Kollegen zugewiesen haben.

#### **Videoanruf**

Tippen Sie während eines Gesprächs auf **CO**, um den Video-Stream zu starten / zu stoppen.

#### **Halten / Zweiter Anruf**

Drücken Sie während eines Gesprächs auf **nach analyten Anruf zu** halten / fortzusetzen.

Drücken Sie (S), um einen zweiten Anruf zu starten. Geben Sie die Nummer ein und drücken Sie dann die grüne Schalt fläche.

#### **Anrufe vermitteln**

- 1. Tippen sie während eines Anrufs auf (das Gespräch wird gehalten)
- 2. Geben Sie die Telefonnummer ein:
	- Tippen Sie auf <sup>(44</sup>), um den Anruf direkt und ohne Rückfrage weiterzuvermitteln
	- Tippen Sie andernfalls auf **C**, um einen ausgehenden Anruf zu tätigen (Weiterleitung mit Rückfrage). Drücken Sie dann im Anruffenster auf <sup>GC</sup>, um die Weiterleitung vorzunehmen.

#### **Anrufe vermitteln über BLF-Tasten**

- 1. Öffnen Sie während eines Gesprächs das Menü **BLF-Tasten**
- 2. Tippen Sie auf die BLF-Taste des Kollegen / der Rufgruppe:
	- Tippen Sie auf **Vermitteln** für eine direkte Weiterleitung ohne Rückfrage
	- Tippen Sie andernfalls auf **Anrufen**, um einen ausgehenden Anruf zu tätigen (Weiterleitung mit Rückfrage) und drücken Sie anschließend im Anruffenster auf et

#### **Konferenz**

- 1. Halten Sie das laufende Gespräch, um jenen Kontakt anzurufen, den Sie in die Konferenz einladen möchten
- 2. Sobald der dritte Teilnehmer abnimmt, drücken Sie  $\left\{ \right\}$

#### **Mikrofon während eines Gesprächs stumm schalten**

Tippen Sie auf  $\mathcal{D}$ , um das Mikrofon ein-/auszuschalten.

#### **Voicemail-Nachrichten abrufen**

- 1. Tippen Sie auf **Voicemail**
- 2. Tippen Sie auf das Icon  $\blacktriangleright$  neben jener Nachricht, die Sie sich anhören möchten.

Löschen: Markieren Sie die Nachricht(en) und tippen Sie auf das  $l$ con  $\hat{m}$ .

Als Gelesen markieren: Markieren Sie die Nachricht(en) und tippen Sie auf das Icon  $\bullet$ .

#### **Chat und Dateiübertragung**

Im Menü **Chat** werden alle Kollegen, die in Wildix Collaboration zum Team hinzugefügt wurden, angezeigt.

Um eine Chat-Nachricht zu schreiben:

- 1. Tippen Sie auf den Kollegen
- 2. Geben Sie Ihre Nachricht in das Eingabefeld ein
- 3. Tippen Sie auf das Icon  $\mathcal{A}$ , um die Nachricht zu senden.

Um eine Datei oder Bild zu senden (bis 100 Mb) / Post-It-Notiz: Tippen Sie auf das Icon **+** neben dem Eingabefeld und wählen Sie die Datei / das Bild (bis 100 Mb).

*Sie können Benachrichtigung über neue Chat-Nachrichten unter Einstellungen Erweitert deaktivieren.*

#### **Klingelton-Auswahl**

Öffnen Sie das Menü **Einstellungen**: Tippen Sie auf **Klingelton**, um sich die verfügbaren Klingeltöne anzeigen zu lassen.

#### **Version der Telefon-App prüfen**

Öffnen Sie das Menü **Einstellungen → Hilfe**.

## Kurzanleitung **Vision**

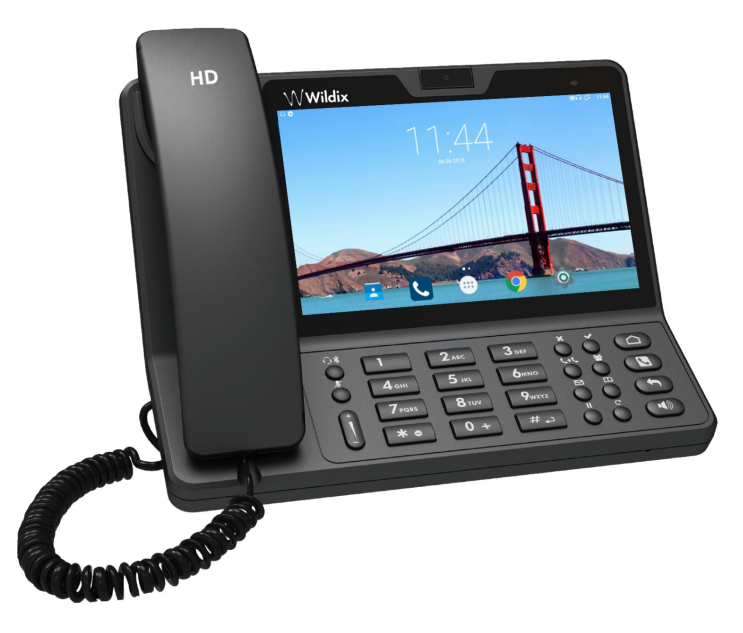

# Wwildix

#### **Lieferumfang**

- 1 x Vision Telefon
- 1 x Telefonhörer
- 2x Telefonhörerkabel, 2,5 m und 3,5 m
- 1 x Tischgestell

#### **Verkabelung**

*Die Buchsen befinden sich auf der Rückseite des Telefons*

- Verbinden Sie den Telefonhörer über das dazugehörige Kabel mit dieser Buchse
- Verbinden Sie diese Buchse mittels RJ-45-Kabel mit einem PoE-Switch des Netzwerks
- (Optional) Verbinden Sie diese Buchse mittels RJ-45- Kabel mit dem PC
- (Optional, da es sich um ein PoE-fähiges Gerät handelt) Verbinden Sie das Telefon über diese Buchse mit Netzspannung (das Netzteil kann separat bestellt werden, WMP-Code: PS-12V2A)

#### **Tasten und Funktionen**

#### **Sicherheitshinweise**

<https://www.wildix.com/safety-information/>

#### **Sprache ändern**

- 1. Drücken Sie die **Home**-Taste
- 2. Tippen Sie auf **Einstellungen**  $\overline{O} \rightarrow \overline{\mathbb{R}}$  **Sprache & Eingabe** (unter *Persönliches*)
- 3. Tippen Sie auf **Sprache**
- 4. Wählen Sie eine Sprache aus der Liste

#### **Erstmaliges Anmelden in der Wildix Telefon-App**

Nachdem das Telefon hochgefahren ist, öffnet sich automatisch die Wildix Telefon-App.

Füllen Sie zum Anmelden die folgenden Felder aus:

- *Domain*: Name oder IP-Adresse der TK-Anlage
- *Benutzername*: Nebenstelle, vollständiger Name oder E-Mail
- *Passwort*: Ihr Web-Passwort

*Hinweis: Sie können auch Single-Sign On über Google / Office 365 nutzen*

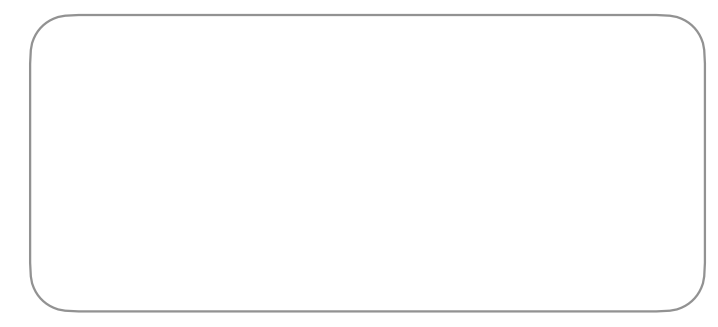

Wildix-Partner

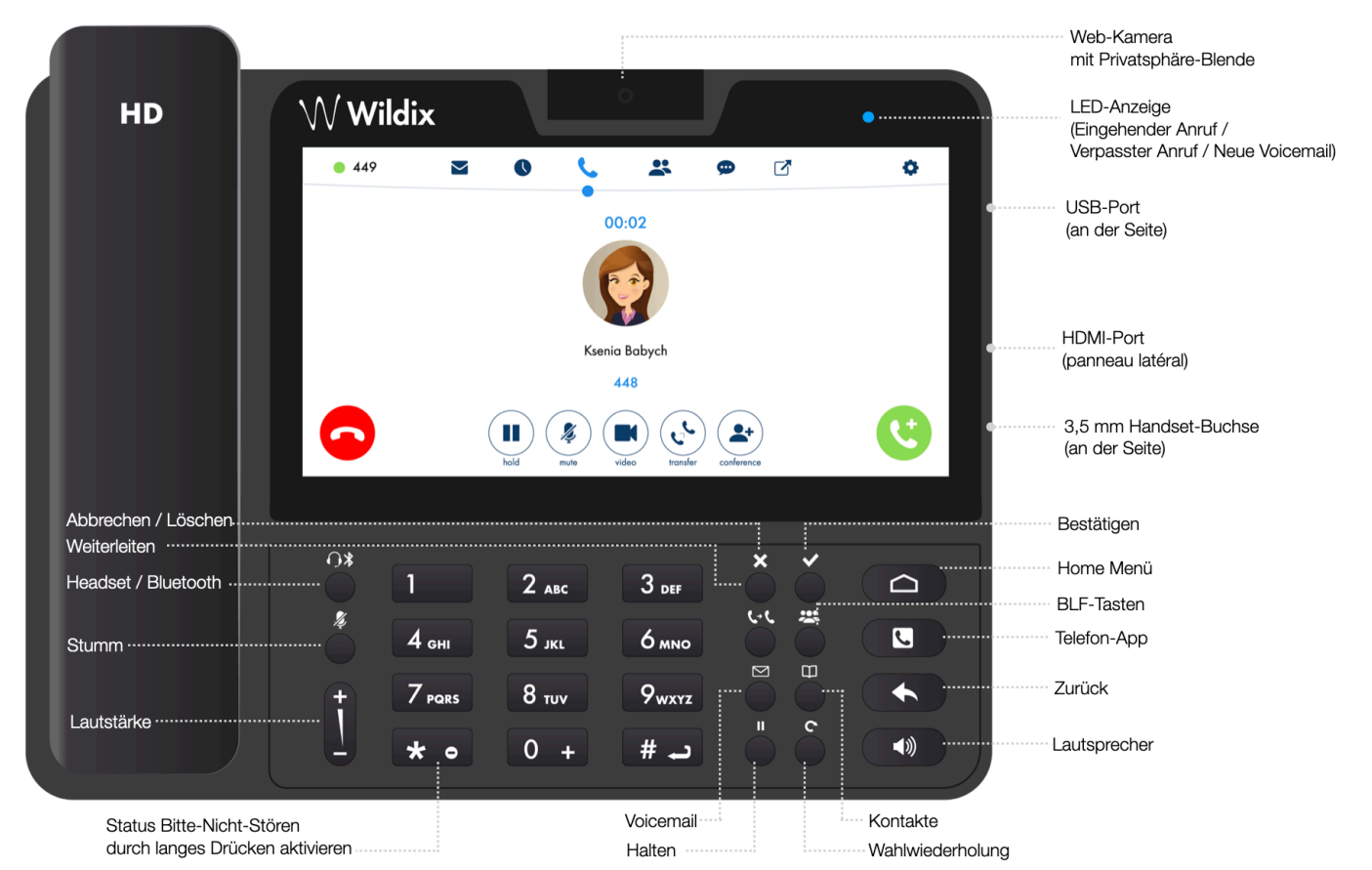

 $\bigcirc$ Handset Internet **THE**  $_{\rm PC}$ Ţ  $O - C$   $O$  $\textcircled{\scriptsize\bullet}$ 

> Die ausführliche Bedienungsanleitung finden Sie online unter:

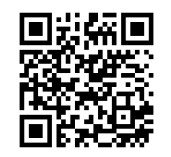

[www.wildix.com](http://www.wildix.com)